## THERE ARE FOUR WAYS THAT YOU CAN USE THE LIBRARY SERVICE FROM HOME:

### **1. Phone your Library on (07) 878-1028**

- Check what's on your library card
- Renew your books
- Place a hold on an item
- Or just talk to us in person

### **2. Visit our Website**

### **www.waitomo.govt.nz/library**

- Check what's on your library card
- Renew your books
- Search the catalogue
- Place a hold on an item
- Contact us online

### **3. Email us at library@waitomo.govt.nz**

- Check what's on your library card
- Renew your books
- Place a hold on an item

### **4. Fax us on (07) 878-1028**

- Renew your books
- Place a hold on an item

### **5. Bookmyne App For Smartphones**

- Renew Items
- Check Account
- Place Holds
- Search Catalogue

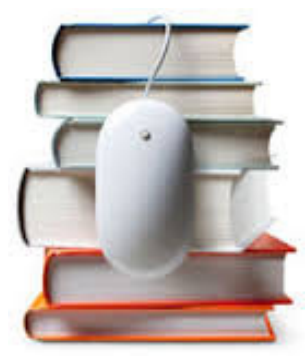

### WHERE YOU CAN FIND US:

### **Waitomo District Library**

28 Taupiri Street, Te Kuiti Ph: 07 878 1028 Fax: 07 878 1028 Email: library@waitomo.govt.nz Website: www.waitomo.govt.nz/library

**We are open:** Monday to Friday 10.00am-5.00pm Saturday 9.30am-12.30pm

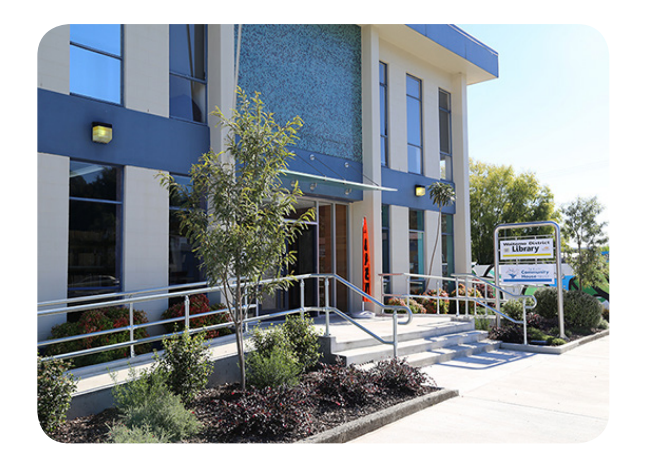

Creating a better future with vibrant communities and thriving business. *Creating a better future with vibrant communities and thriving business.*

## WAITOMO DISTRICT LIBRARY

# Using your Library from **HOME**

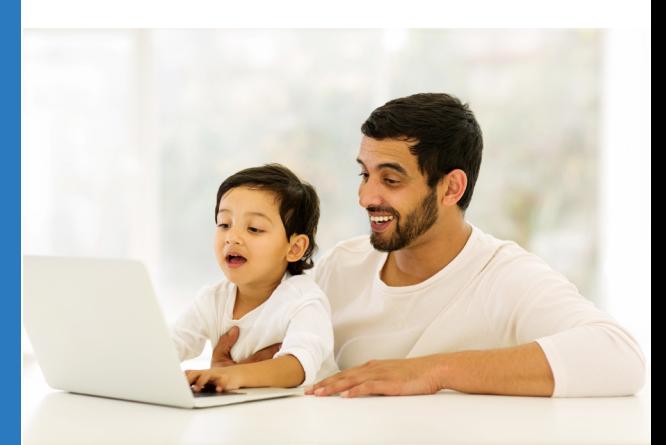

**www.waitomo.govt.nz/library**

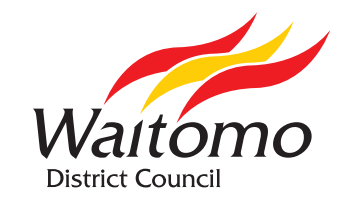

Opening Hours: Monday to Friday 10am to 5pm. Saturday 9.30am to 12.30pm

### LOGIN TO THE ONLINE CATALOGUE

To login to the on-line catalogue:

- 1. Go to www.waitomo.govt.nz/library
- 2. Click on the 'Catalogue' button
- 3. Enter your library card number (this is the barcode on the back of your library card)
- 4. Click into the PIN field and enter the last four digits of your barcode
- 5. Click 'login to the e-library opac'

### HOW TO SEARCH THE CATALOGUE

To search for an item, follow these steps:

- 1. Go to www.waitomo.govt.nz/library and click on the 'Catalogue' button
- 2. Type your search words into the search field
- 3. Click on the drop down arrow to select the type of search you have entered e.g., words or phrases, author, title, subject or series
- 4. Click on the 'Search' button

*Items matching your search criteria will be displayed on screen. To do a new search, click on the 'New Search' button.*

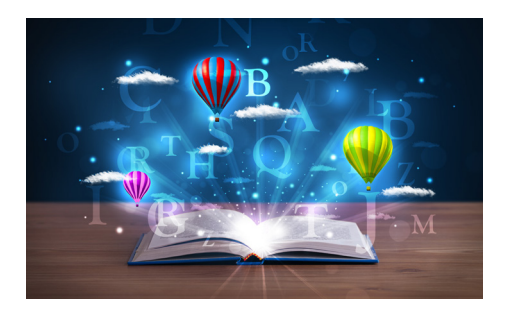

### HOW TO RENEW ITEMS

To renew an item, login to the online catalogue with your barcode and PIN:

- 1. Click on 'My Account'
- 2. Click on 'Renew My Items'
- 3. Select the items that you wish to renew
- 4. Click on 'Renew Selected Items' or 'Renewal'
- 5. Please note: Items already overdue are not able to be renewed. Please contact the library by email or phone

If you have a garden and a library, you have everything you **need.** - Marcus Tullius Cicero

### HOW TO PUT AN ITEM ON HOLD

To put an item on hold, login to the on-line catalogue with your barcode and PIN and follow these steps:

- 1. Search the catalogue to find the item you want to put on hold
- 2. Click on 'Place Hold'
- 3. If you would like the book sent direct to you, click 'Mail to me'
- 4. Click 'Place Hold'

### **Please note: there is a small fee for these services**

*Library staff will notify you when the item is available.*

### HOW TO CHANGE YOUR PIN NUMBER

To change your PIN number, follow these steps:

- 1. Login to the on-line catalogue using your barcode number and current PIN
- 2. Click on 'My Account'

Note: If you are not lgged in, you will be prompted to enter your barcode

- 3. Click on 'Change Your Pin Number'
- 4. Enter your current PIN
- 5. Enter your new PIN this can be numbers, letters or a combination of both. Then reenter your new PIN.
- 6. Click on the 'Change PIN' button

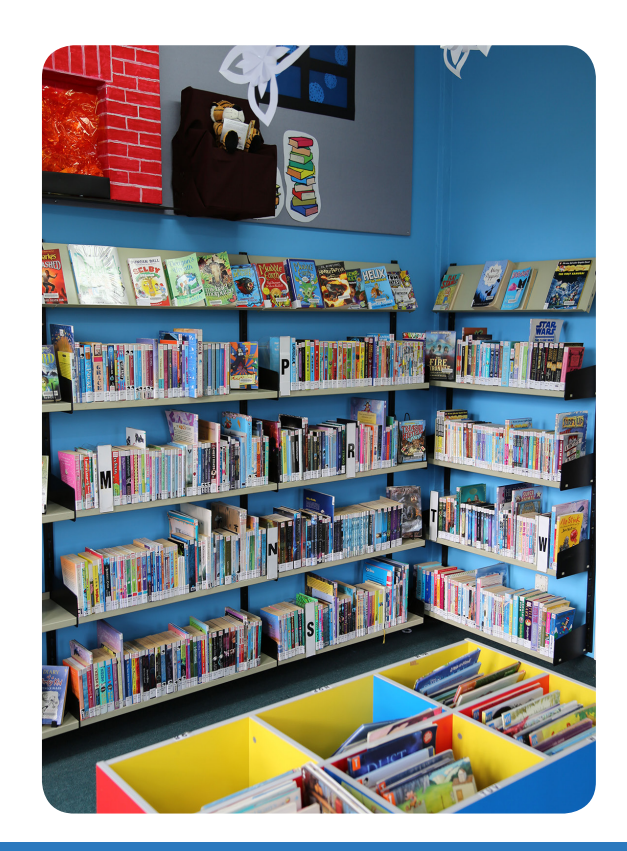

Creating a better future with vibrant communities and thriving business. *Creating a better future with vibrant communities and thriving business.*